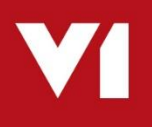

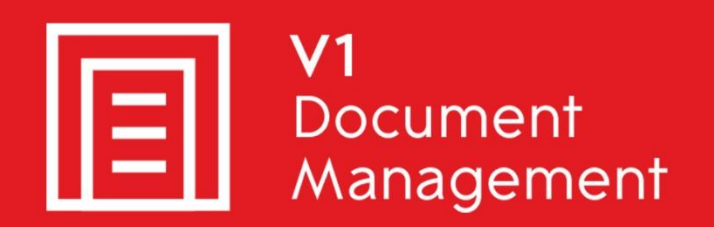

# Invoice Automation for Infor SunSystems

## Uninstall Guide

8<sup>th</sup> August 2018

### **Contents**

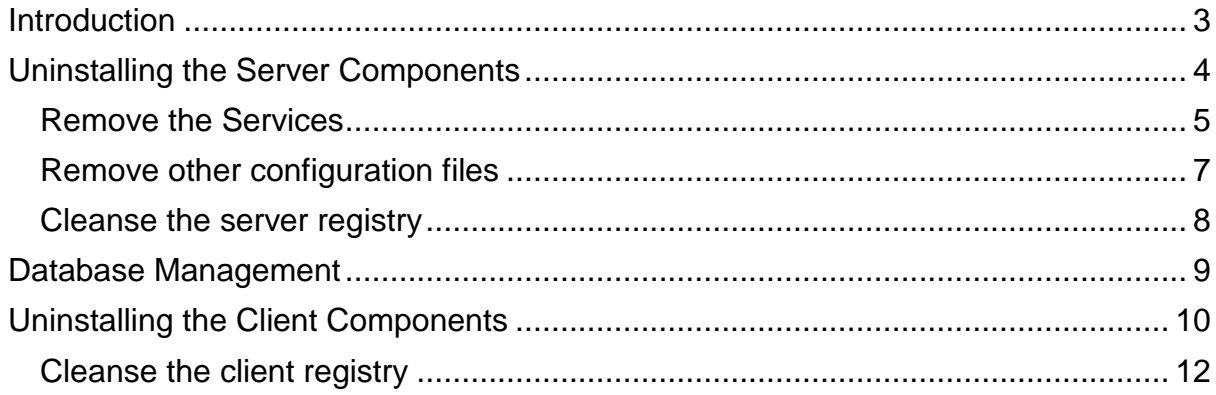

## <span id="page-2-0"></span>**Introduction**

Intended for experienced Infor and V1 engineers, this is a guide for un-installing Invoice Automation for Infor SunSystems.

This is quite time consuming and shouldn't be taken lightly / attempted by anyone except an I.T department or Consultant.

You are encouraged to bookmark the Portal which is regularly updated with information about the release:

http://support.wearev1.com/software/Sun

### <span id="page-3-0"></span>**Uninstalling the Server Components**

In the unlikely event that the server components need to be un-installed from V1 Installation Server, the following step-by-step procedure will remove them.

**NOTE: The following is permanent and non-recoverable, V1 and Infor take no responsibility for loss of data.**

#### **Assumptions:**

▶ The installation is in C:\V1Home

#### <span id="page-4-0"></span>**Remove the Services**

*NOTE: Do not copy and paste these commands from this document, enter them manually to ensure no issues with formatting.*

Open a CMD prompt as an administrative user and issue the following:

```
cd /d c:\v1\DbFax\bin 
dbcsfaxserver.exe –remove 
Press enter 
cd /d c:\v1\DbArchive 
CacheClean.exe –remove 
Press enter 
cd /d c:\v1\DbArchive 
DbCSArchiveServer.exe –name DbCSArchiveServer-31417 –remove 
Press enter
cd /d c:\v1\DbArchive 
DbCSArchiveServer.exe –name DbCSArchiveServer-31418 –remove 
Press enter
cd /d c:\v1\DbCapture\ABBYY\Bin
LicensingService.exe /uninstall
Press enter 
cd /d c:\v1\DbCapBackground 
DbCSCaptureServer.exe –remove 
Press enter 
cd /d c:\v1\DbCapBackground 
DbCSCaptureServerExport.exe –remove 
Press enter 
cd /d c:\v1\DbCapture\DbCaptureFileWatcher\
DbCapturePDFFileWatcher.exe –remove 
Press enter 
cd /d c:\v1\DbCapture\DbCapComms
DbCapComms.exe –name DbCapComms-31450 –remove 
Press enter 
cd /d c:\v1\DbCapture\DbCapComms
DbCapComms.exe –name DbCapComms-31451 –remove 
Press enter 
cd /d c:\v1\DbCapture\DbCapComms
DbCapComms.exe –name DbCapComms-31452 –remove 
Press enter 
cd /d c:\v1\DbCapture\DbCapBackground 
DbCSCaptureServer.exe –name DbCSCaptureServer –remove 
Press enter 
cd /d c:\v1\DbCapture\DbCapBackground 
DbCSCaptureServer.exe –name DbCSCaptureServerExport –remove 
Press enter
```
Using Control Panel > Programs and Features, remove the following:

- ▶ V1 Arch Json Server
- ▶ V1 Integration Server
- ▶ V1 Smart Mail
- ◆ V1 Web Portal
- ▶ DbCapture Background
- ▶ DbCapture Comms
- ▶ DbCapture Util

### <span id="page-6-0"></span>**Remove other configuration files**

Delete the c:\Windows\DbMail.ini file

- If the DbFax Module has been licensed for:
	- Delete the c:\Windows\DbFax.ini file

You can now safely delete the C:\V1 directory.

### <span id="page-7-0"></span>**Cleanse the server registry**

If 32-bit:

Remove the HKEY\_LOCAL\_MACHINE\SOFTWARE\\V1 Remove the HKEY\_LOCAL\_MACHINE\SOFTWARE\V1 Limited key Remove the HKEY\_LOCAL\_MACHINE\SOFTWARE\Version One key Remove the HKEY\_LOCAL\_MACHINE\SOFTWARE\SunIntegration

If 64-bit:

Remove the HKEY\_LOCAL\_MACHINE\SOFTWARE\Wow6432Node\V1 Remove the HKEY\_LOCAL\_MACHINE\SOFTWARE\Wow6432Node\V1 Limited key Remove the HKEY\_LOCAL\_MACHINE\SOFTWARE\Wow6432Node\Version One key Remove the HKEY\_LOCAL\_MACHINE\SOFTWARE\Wow6432Node\SunIntegration

### <span id="page-8-0"></span>**Database Management**

There is 1 database for DbArchive and 1 database for DbCapture:

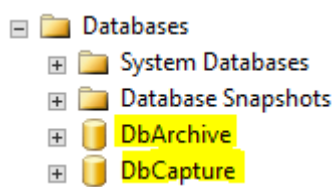

Now the services are removed, they are effectively unlocked and can be dropped.

#### **NOTE: Dropping the databases will permanently remove the images / data stored therein.**

#### **Infor and V1 take no responsibility for accidental loss of data.**

It is highly recommended to take backups of these databases prior to them being dropped from the instance in case at a later date it needs to be restored.

## <span id="page-9-0"></span>**Uninstalling the Client Components**

In the unlikely event that the client components need to be un-installed, the following step-bystep procedure will cleanly remove them.

#### **Assumptions:**

- ▶ The client installation is in c:\Program Files (x86)\v1 directory
- ▶ Go to Add / Remove Programs / Programs and Features
- ▶ Right click and uninstall 'Version One Documentation (version 2.2B)'

Where client = DbLogin Admin Console

- Go to Add / Remove Programs / Programs and Features
- ▶ Right click and uninstall 'DbLogin Admin Console'
- Navigate to the c:\Program Files (x86)\v1 folder
- Remove the DbLogin Admin Console folder
- Remove the HKEY\_CURRENT\_USER\Software\VB and VBA Program Settings\DbLogin Admin key from the registry

#### Where client = DbFax Client

- ▶ Go to Add / Remove Programs / Programs and Features
- ▶ Right click and uninstall 'DbFax Client'
- Navigate to the c:\Program Files (x86)\v1 folder
- Remove the DbFax Client folder
- Remove the HKEY\_CURRENT\_USER\Software\Version One\DbFax and HKEY\_CURRENT\_USER\Software\VB and VBA Program Settings\dbclient keys from the registry

Where client = DbArchive Index Manager

- ▶ Go to Add / Remove Programs / Programs and Features
- Right click and uninstall 'DbMail Client'
- Navigate to the c:\Program Files (x86)\v1 folder
- Remove the DbMail Client folder
- Remove the HKEY\_CURRENT\_USER\Software\Version One\ HKEY\_CURRENT\_USER\Software\Version One\DbArchiveIndexManager key from the registry

Where client = DbDeposit Client

- ▶ Go to Add / Remove Programs / Programs and Features
- Right click and uninstall DbDeposit Client
- Navigate to the c:\Program Files (x86)\v1 folder
- Remove the DbDeposit Client folder
- Remove the HKEY\_CURRENT\_USER\Software\Version One\DbDeposit key from the registry

Where client = BLOB Type Manager

- ▶ Go to Add / Remove Programs / Programs and Features
- Right click and uninstall DbDeposit Client
- Navigate to the c:\Program Files (x86)\v1 folder
- Remove the Blob Type Manager folder

Where client = DbScanner

- ▶ Go to Add / Remove Programs / Programs and Features
- Right click and uninstall DbScanner
- ▶ Navigate to the c:\Program Files (x86)\v1 folder
- Remove the DbScanner folder
- Remove the HKEY\_CURRENT\_USER\Software\Version One\DbScanner key from the registry

Where client = DbCapture Admin Client

- ▶ Go to Add / Remove Programs / Programs and Features
- ▶ Right click and uninstall 'DbLogin Admin Console'
- Navigate to the c:\Program Files (x86)\v1 folder
- Remove the DbLogin Admin Console folder
- Remove the HKEY\_CURRENT\_USER\Software\VB and VBA Program Settings\DbLogin Admin key from the registry

Where client = DbCapture Interactive Client

- Go to Add / Remove Programs / Programs and Features
- Right click and uninstall 'DbFax Client'
- ▶ Navigate to the c:\Program Files (x86)\v1 folder
- Remove the DbFax Client folder
- Remove the HKEY\_CURRENT\_USER\Software\Version One\DbFax and HKEY\_CURRENT\_USER\Software\VB and VBA Program Settings\dbclient keys from the registry

### <span id="page-11-0"></span>**Cleanse the client registry**

Remove the HKEY\_CURRENT\_USER\Software\V1 Limited key

Remove the HKEY\_CURRENT\_USER\Software\VB and VBA Program Settings\dbclient key Remove the HKEY\_CURRENT\_USER\Software\VB and VBA Program Settings\DbConsole key

Remove the HKEY\_CURRENT\_USER\Software\Version One key

Remove the HKEY\_CURRENT\_USER\Software\Version One Ltd. key